## Directions for installing SSL certificates via the WEB GUI

Open up the Web page to the WTI device

Sign in using an account with Admin privileges by default this is "super"

Using the menu on the left navigate to the SSL certificates tab and open it

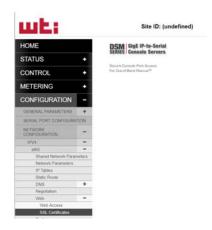

Fill out the SSL Certificate Fields with your information and click change SSL parameters:

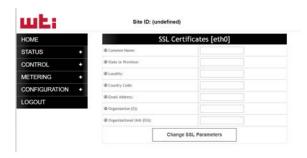

A new field will appear asking you define a password. After you define it click generate CSR

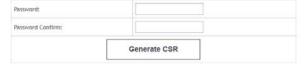

After the unit Generates the CSR a blue hyperlink will appear with the option to Display CSR.

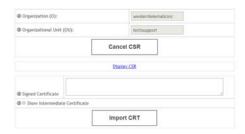

Select the link.

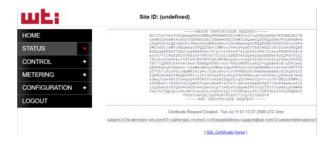

This is the certificate you will submit to have signed.

Select the SSL Certificate Home link to return to the previous menu.

SSL Certificate Home I

After receiving your certificate you can now paste it in the signed certificate field and click import:

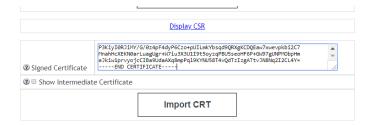

The Display CSR hyperlink will now change to Display CRT File, and the Current Certificate information will display below that as well.

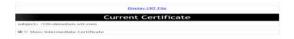

Next verify that the certificate took by opening up an HTTPS web session to device.

*Directions may differ here due to browser and updates.* The example below is for Chrome using the following build: Version 65.0.3325.181 (Official Build) (64-bit)

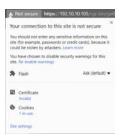

At the top left of the URL select the Icon and click on the link below certificate.

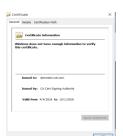

Verify that the Issued by is correct for the certificate.

If the certificate checks out you are all set!